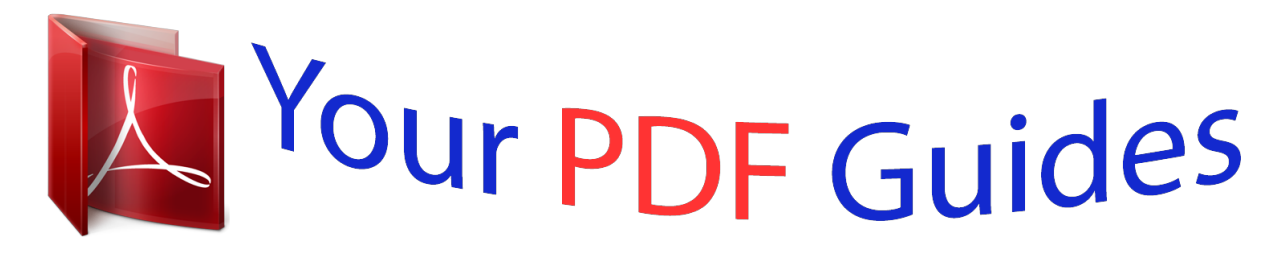

You can read the recommendations in the user guide, the technical guide or the installation guide for PIONEER AVIC-F320BT. You'll find the answers to all your questions on the PIONEER AVIC-F320BT in the user manual (information, specifications, safety advice, size, accessories, etc.). Detailed instructions for use are in the User's Guide.

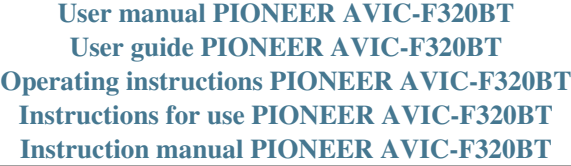

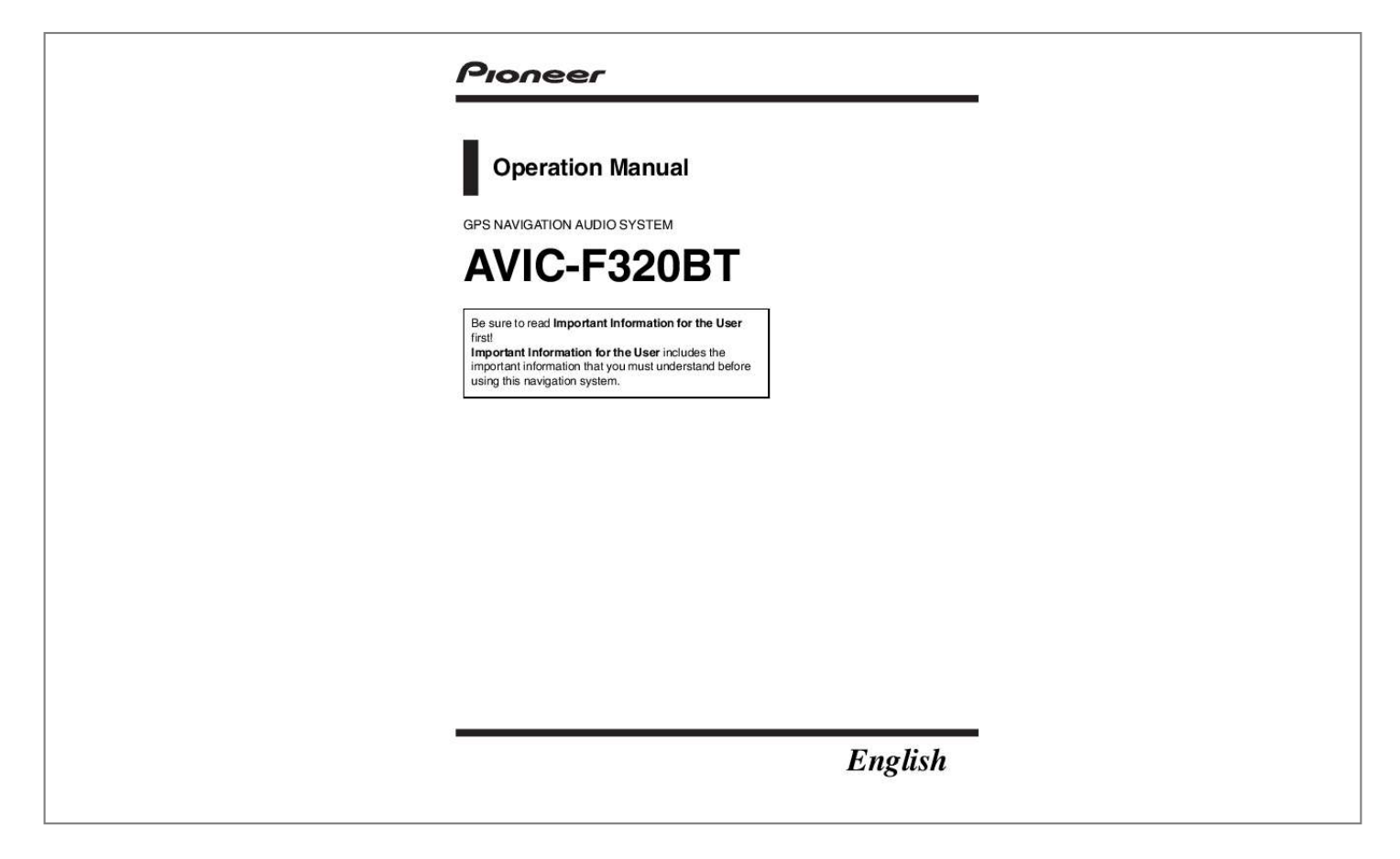

## *Manual abstract:*

*g. @@Actual screens may be changed without notice for performance and function improvements. Introduction Manual overview 7 How to use this manual 7 Conventions used in this manual 7 Terms used in this manual 7 Notice regarding MP3 file usage 8 iPod compatibility 8 Map coverage 8 Protecting the LCD panel and screen 8 Resetting the microprocessor 8 Before you start Checking part names and functions 10 Protecting your product from theft 11 Inserting and ejecting a disc 11 Inserting a disc 11 Ejecting a disc 11 Inserting and ejecting an SD memory card 11 Inserting an SD memory card 11 Ejecting an SD memory card 12 Plugging and unplugging a USB storage device 13 Plugging in a USB storage device 13 Unplugging a USB storage device 13 Connecting and disconnecting an iPod 13 Connecting your iPod 13 Disconnecting your iPod 14 Protecting your product from theft 14 Flow from startup to termination 14 On first-time startup 14 Regular startup 15 2 Engb Contents Scrolling the map to the position you want to see 28 Viewing information about a specified location 28 Eco-driving function Displaying "Eco Graph" 29 Reading the screen 29 Displaying Eco Drive Level guidance 30 Sudden start alert 30 Changing the eco-function setting 30 Searching for and selecting a location The basic flow of creating your route 32 Searching for a location by address 33 Searching for a name by entering multiple keywords 34 Setting up a route to your home 34 Searching for Points of Interest (POI) 35 Searching for POIs by preset categories 35 Searching for a POI directly from the name of the facilities 35 Searching for a nearby POI 36 Searching for POIs around the destination 36 Searching for POIs around the city 36 Selecting destination from "Favourites" 37 Searching for POIs by using the data on the SD memory card 38 Selecting a location you searched for recently 38 Searching for a location by coordinates 39 Searching for a location by scrolling the map 39 After the location is decided Setting a route to your destination 40 Checking and modifying the current route Displaying the "Route info" screen 41 Modifying the route calculation conditions 41 Items that users can operate 41 Checking the current itinerary 42 Editing waypoints 42 Adding a waypoint 42 Deleting a waypoint 43 Sorting waypoints 43 Cancelling the route guidance 44 Registering and editing locations Storing a location in "Favourites" 45 Registering a location by "Favourites" 45 Registering a location by scroll mode 45 Editing registered locations 45 Editing the entry in the "Favourites" list 45 Editing your home 46 Sorting the entry in the "Favourites" list 46 Deleting the entry from the "Favourites" list 47 Registering and editing your home 47 Registering your home 47 Editing your home 48 Deleting the entry from the "History" list 48 Exporting and importing "Favourites" items 49 Exporting "Favourites" items 49 Importing the "Favourites" items edited on AVIC FEEDS 49 Using hands-free phoning Preparing communication devices 51 Displaying the Phone Menu 51 Registering your mobile phone 51 Searching for nearby phones 52 Pairing from your mobile phone 53 Searching for a specified phone 54 Engb 3 Contents Deleting a registered phone 55 Connecting and disconnecting a registered mobile phone 55 Connecting a registered mobile phone 55 Disconnecting a mobile phone 56 Making a phone call 56 Direct dialling 56 Making a call home easily 56 Calling a number in the "Contacts" 57 Dialling from the history 57 Dialling the entry stored in the "Favourites" list 58 Dialling a facility's phone number 58 Dialling from the map 58 Receiving a phone call 58 Answering an incoming call 58 Rejecting an incoming call 59 Transferring the phone book 59 Clearing memory 60 Changing the phone settings 61 Setting the phone volume 61 Stopping Bluetooth wave transmission 61 Answering a call automatically 61 Setting the automatic rejection function 62 Echo cancelling and noise reduction 62 Setting automatic connection 62 Editing the device name 63 Updating the Bluetooth wireless technology software 63 Notes for handsfree phoning 64 Fuel cost management Using the "Fuel details" function 65 Inputting the fuel consumption information for calculating the fuel cost 65 Calculating the fuel consumption 65 Exporting the data of fuel cost information 66 Exporting the data of "Fuel details" from "Export/Import Menu" screen 66 Using Applications Preparing in advance 68 Switching to "PC Mode" 68 Cancelling "PC Mode" 68 Launching the application 68 Basic operations of the audio source Switching the audio source 71 Turning off the audio source 71 Audio screen switching overview 72 What you can do on each menu 73 Displaying the "Function Menu" screen 73 Using the radio (TUNER) Reading the screen 74 Using the touch panel keys 74 Operating by hardware buttons 74 Storing and recalling broadcast frequencies 75 Using the function menu 75 Storing the strongest broadcast frequencies 75 Tuning in strong signals 75* Playing audio CDs Reading the screen 76 Using the touch panel keys 77 Operating by hardware buttons 77 Selecting a track from the list 77 Setting a repeating a repeating a repeating a repeating a repeating a repeating a re *play range 78 Playing tracks in random order 78 Scanning tracks of a CD 78 Playback and Pause 78 Using Sound Retriever 78 Playing music files on ROM Reading the screen 79 4 Engb Contents Using the touch panel keys 80 Operating by hardware buttons 80 Selecting a track from the list 80 Setting a repeat play range 81 Playing tracks in random order 81 Scanning folders and tracks 82 Playback and Pause 82 Using Sound Retriever 82 Playing music files on USB Reading the screen 83 Using the touch panel keys 84 Operating by hardware buttons 84 Selecting a file from the list 85 Setting a repeat play range 85 Playing files in random order 85 Scanning folders and files 85 Playback and Pause 86 Using Sound Retriever 86 Using an iPod Reading the screen 87 Using the touch panel keys 88 Operating by hardware buttons 88 Selecting a song from the list 88 Searching for applicable items alphabetically 89 Playing songs related to the currently playing song 89 Playing all songs in random order (shuffle all) 90 Operating the functions from your iPod 90 Using Sound Retriever 90 Using the function menu 91 Setting a repeat play range 91 Playing songs in random order (shuffle) 91 Playback and Pause 92 Setting the audiobook play speed 92 Using the AUX source Reading the screen 93 Selecting "AUX" as the source 93 Customising preferences Displaying the "Settings Menu" screen 94 Setting the volume for navigation system 94 Customising the regional settings 94 Selecting the language 94 Setting the time difference 95 Changing the unit between km and miles 95 Changing the virtual speed of the vehicle 95 Setting the keyboard layout 96 Customising the map screen settings 96 Displaying POI on the map 96 Switching the map between 2D and 3D 98 Displaying manoeuvres 98 Changing the setting of navigation interruption screen 98 Setting the map colour change between day and night 99 Changing the road colour 99 Setting the auto-zoom display 99 Setting the "Favourites" icon display 99 Setting the current street name display 100 Displaying the fuel consumption information 100 Setting the speed limit display 100 Displaying safety camera locations 100 Setting the power-saving function 101 Checking the version information 101 Registering and editing your home 101 Correcting the current location 102 Checking the connections of leads 102 Adjusting the response positions of the touch panel (touch panel calibration) 102 Adjusting the screen brightness 103 Engb 5 Contents Recording your travel history 103 Using the demonstration guidance 104 Setting the safe mode 104 Restoring the default setting 104 Turning off the screen 104 Displaying the "Initial Setting" screen 105 Setting the illumination colour 105 Switching the auxiliary setting 105 Setting the rear output and subwoofer controller 106 Switching the sound muting/ attenuation 106 Displaying the "Audio Menu" screen 106 Using balance adjustment 107 Using the equaliser 107 Recalling equaliser curves 108 Adjusting the equaliser curves 108 Adjusting loudness 109 Using subwoofer output 109 Enhancing bass (Bass Booster) 109 Using the high pass filter 110 Adjusting source levels 110 Other functions Replicating the settings 111 Returning the navigation system to the default or factory settings 111 Setting items to be deleted 112 Appendix Troubleshooting 114 Messages and how to react to them 117 Messages for audio functions 118 Positioning technology 120 Positioning by GPS 120 Map matching 120 Handling large errors 120 When positioning by GPS is impossible 121 Conditions likely to cause noticeable positioning errors 121 Route setting information 123 Route search specifications 123 Handling and care of discs 124 Built-in drive and care 124 Ambient conditions for playing a disc 124 Playable discs 124 Playing DualDisc 124 Detailed information for playable media 125 Compatibility 125 Media compatibility chart 127 Bluetooth 129 SD and SDHC logo 129 WMA 129 AAC 129 Detailed information regarding connectable iPods 129 iPod 130 iPhone 130 iTunes 130 Using the LCD screen correctly 130 Handling the LCD screen 130 Liquid crystal display (LCD) screen 131 Maintaining the LCD screen 131 LED (light-emitting diode) backlight 131 Display information 132 "Navigation Menu" screen 132 "Settings Menu" screen 132 "Phone Menu" screen 133 Glossary 134 Specifications 136 6 Engb Chapter Introduction Manual overview Before using this product, be sure to read Important Information for the User (a separate manual) which contains warnings, cautions, and other important information that you should note.*

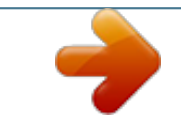

 *01 e.g.) [Address], [Settings]. ! Extra information, alternatives and other notes are presented in the following format: e.g.) p If the home location has not been stored yet, set the location first. ! Descriptions of separate operations to be performed on the same screen are indicated with # at the beginning of the description: e.*

*g.) # Touch [OK]. ! @@Please refer to the related section before clearing. p Some data remains. @@Prior to using this product for the first time after installation.*

*! If the product fails to operate properly. ! If there appear to be problems with the operation of the system. ! When changing the combination of equipment. ! @@! @@% Press the RESET button with a pen tip or other pointed implement. RESET button Engb 9 Chapter 02 Before you start Checking part names and functions This chapter gives information about the names of the parts and the main features using the buttons.*

*1 2 3 4 b c 5 6 d 7 8 9 a 1 h button Press to eject the disc from the disc loading slot. 2 Disc loading slot Insert a disc to play. = For details of the operation, refer to Inserting and ejecting a disc on the next page. 3 Head unit 4 MODE button ! Press to switch between the map screen and the audio operation screen. ! Press to display the map screen while the navigation function screen is displayed. 5 MULTI-CONTROL\* ! Rotating; Adjusts the audio source volume. ! Pressing MULTI-CONTROL left or right; Allows you to change the frequency one sss or corruption occurs on the storage device for any reason, it is usually not possible to recover the data. Pioneer accepts no liability for damages, costs or expenses arising from data loss or corruption. p Compatibility with all USB storage devices is not guaranteed. This navigation system may not achieve optimum performance with some USB storage devices.*

*p Connection via a USB hub is not possible. Connecting your iPod Using the USB interface cable for iPod enables you to connect your iPod to the navigation system. p A USB interface cable for iPod (CD-IU50) (sold separately) is required for connection. p For details about iPod compatibility with this navigation system, refer to the information on our website. p Connection via a USB hub is not possible. 1 Pull out the USB storage device after checking that no data is being accessed. Plugging in a USB storage device % Plug a USB storage device into the USB connector. USB connector USB storage device Unplugging a USB storage device % Pull out the USB storage device after checking that no data is being accessed. USB connector USB interface cable for iPod 2 Connect your iPod. Engb 13 Chapter 02 Before you start Disconnecting your iPod % Pull out the USB interface cable for iPod after checking that no data is being accessed.*

- *1 Start the engine to boot up the system. After a short pause, the navigation splash screen appears. And then the "Select Program Language" screen appears. 2 Touch the language that you want to use on the screen. Protecting your product from theft The detachable device can be removed from the head unit to discourage theft.*
- *= For details, refer to Removing the detachable device on page 16. CAUTION ! Never grip the display and the buttons tightly or use force when removing or attaching. ! Avoid subjecting the detachable device to excessive shocks. ! Keep the detachable device out of direct sunlight and high temperatures. ! After removing the detachable device, keep it in a safe place so it is not scratched or damaged.*

*The "Voice Language Selection" screen appears. 3 Touch the language that you want to use for the voice guidance. Flow from startup to termination 1 Start the engine to boot up the system. p To protect the LCD screen from damage, be sure to use your fingers to touch the touch panel keys. (The stylus is supplied for special calibrations. Do not use the stylus for normal operations.) The navigation system will now restart. 4 Read the disclaimer carefully, checking its details, and then touch [OK] if you agree to the conditions. 2 Turn off the vehicle engine to terminate the system. The navigation system is also turned off.*

*On first-time startup When you use the navigation system for the first time, select the language that you want to use. The map screen appears. 14 Engb Chapter Before you start 02 Before you start Regular startup % Start the engine to boot up the system. p The screen shown will differ depending on the previous conditions. p When there is no route, the disclaimer appears after the navigation system reboots. Read the disclaimer carefully, checking its details, and then touch [OK] if you agree to the conditions. Engb 15 Chapter 03 How to use the detachable device Removing the detachable device from the head unit enables you to set routes and search locations even when you are out of your vehicle. Also, you can connect the detachable device to your PC using the supplied USB cable. This chapter describes how to use the detachable device when not attached to the head unit. Removing and attaching the detachable*

*device Removing the detachable device p The head unit cannot be operated while the detachable device is removed from the head unit. p Removing the detachable device automatically turns the audio source off. 1 Hold the detachable device in order not to drop. Take care not to drop the*

*detachable device and protect it from contact with water or other fluids to prevent permanent damage. 2 Press the button to release the detachable device. 3 Gently grip the right side of the front panel and slowly pull it outward.*

*CAUTION ! Never grip the display and the buttons tightly or use force when removing or attaching. ! Avoid subjecting the detachable device to excessive shocks. ! Keep the detachable device out of direct sunlight and high temperatures. ! After removing the detachable device, keep it in a safe place so it is not scratched or damaged. Checking part names and functions Bottom side 1 Top side 2 3 1 USB port (Mini-B) Use to connect with your PC.*

*2 Power switch Use to turn the detachable device on and off. 3 SD card slot = For more detailed information, refer to Inserting an SD memory card on page 11. Attaching the detachable device p If the detachable device is turned on before it is attached to the head unit, it will not turn off when the ignition switch is turned off (ACC OFF). The detachable device will also lose batter power. 1 Turn off the power switch of detachable device. 16 Engb Chapter How to use the detachable device 2 Slide the detachable device to the left until it clicks. The detachable device and the head unit are jointed on the left side. Make sure that the detachable device has been jointed to the head unit. ! Batteries (battery pack or batteries installed) shall not be exposed to excessive heat such as*

*sunshine, fire or the like. 03 CAUTION When disposing of used batteries, please comply with governmental regulations or environmental public institutions' rules that apply in your country/area.*

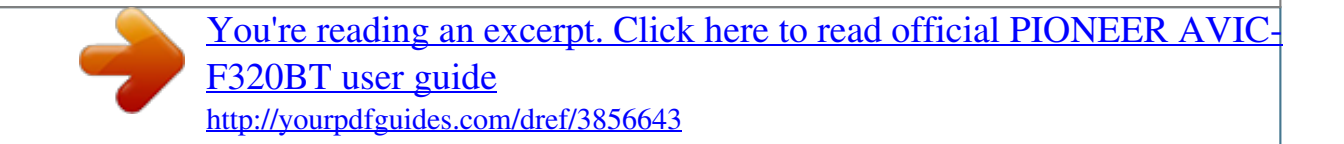

 *Do not open the cover except to dispose of the battery. How to use the detachable device 1 Remove the screw in the back of the detachable device and then slide the cover off. 3 Press the centre on the right side of the detachable device until it is firmly seated. If you fail to successfully attach the detachable device to the head unit, try again but be careful not to force it as the device could be damaged. 2 Remove the battery. Installing the battery CAUTION! Do not under any circumstances attempt to change the battery yourself. ! The battery should only be changed by Pioneer service personnel. Disposing of the battery WARNING ! Keep the battery pack out of the reach of small children to prevent them from accidentally swallowing it. Engb 17 Chapter 03 How to use the*

*detachable device 3 Detach the cable to disconnect the battery. ! The charging temperature range of the battery is from 0 °C to +55 °C. The battery of the detachable device is charged in the following situations. ! When the detachable device is attached to the head unit while the ignition switch*

*is turned on (ACC ON). ! When the detachable device is connected to your PC. p Before charging the detachable device by connecting it to your PC, turn off the power switch of detachable device to reduce the drain on battery power. If the power is on, the battery may not be charged.*

*p* To ensure proper charging, adjust the screen brightness to a low level and set the powersaving function to save the battery discharging. = For details, refer *to Adjusting the screen brightness on page 103. = For details, refer to Setting the powersaving function on page 101. Turning on the detachable device If you turn on the detachable device while it is removed from the head unit, the navigation system switches to "Detach mode". 1 Detach the detachable device from the head unit.*

*= For details, refer to Removing the detachable device on page 16. Monitoring the battery status You can check the battery status of the detachable device. 1 Attach the detachable device to the head unit. = For details, refer to Attaching the detachable device on page 16. 2 Turn on the power switch of detachable device. p The following functions are not available in "Detach mode". ! GPS positioning and time synchronisation (Vehicle position and current time on the screen are not updated.) ! Route guidance ! Hands-free phoning ! Audio functions 2 Press the MODE button to display the navigation map screen. 3 Touch [Home] on the map screen. The "Top Menu" screen appears.*

*Charging the battery of detachable device Charging cannot be done when the temperature is outside of the charging temperature range. ! The operating temperature range of the battery is from 20 °C to +60 °C. 4 Touch [Settings]. The "Settings Menu" screen appears. The battery status indicator is displayed on the upper right of the "Settings Menu" screen. 18 Engb Chapter How to use the detachable device Battery status indicator Fully charged Sufficient power Charging 03 Connecting with your PC You can connect the detachable device and your PC using the USB cable (supplied with the navigation system). = For details, refer to Using Applications on page 68. How to use the detachable device Automatic shutdown of the navigation system When the battery of*

*detachable device nearly runs out, the navigation system automatically turns off. When the detachable device is turned on again after charging the battery, it returns to the last system status. A message appears when the remaining battery life is getting low.*

*When the battery nearly runs out, a message appears and the navigation system automatically turns off. p When the battery of the detachable device is completely run down, the splash screen is displayed the next time the system is booted up. Engb 19 Chapter 04 How to use the navigation menu screens Screen switching overview 1 7 6 3 2 2 5 4 20 Engb Chapter How to use the navigation menu screens What you can do on each menu 1 Map screen Press the MODE button to display the navigation map screen. 2 Top Menu Touch [Home] on the map screen to display the "Top Menu" screen. This is the starting menu to access the desired screens and operate the various functions.*

*There are two types of the "Top Menu" screen. 6 "Applications Menu" screen You can launch applications downloaded to an SD memory card via the utility programme AVIC FEEDS. 7 Audio operation screen This is the screen that normally appears when you play the audio source. 04 How to use the navigation menu screens Shortcut Menu Registering your favourite menu items in shortcuts allows you to quickly jump to the registered menu screen by a simple touch on the Shortcut Menu screen. Selecting the shortcut p Up to 8 menu items can be registered in shortcuts.*

*Classic Menu 1 Touch [Home] on the map screen. The "Top Menu" screen appears. 2 Touch [Shortcut]. Shortcut Menu 3 "Navigation Menu" screen You can search for your destination on this menu. You can also check or cancel your set route from this menu. Other features include useful functions to support your navigation. 4 "Phone Menu" screen You can access the screen that is related to hands-free phoning to see call histories and change the settings on the*

*Bluetooth wireless technology connection. 5 "Settings Menu" screen You can access the screen to customise settings. p In this manual, Classic Menu will be referred to as "Top Menu". p When you use the navigation system for the first time or no items are set on shortcut, a message will appear.*

*Touch [Yes] to start the shortcut selection. 3 Touch [Edit]. Engb 21 Chapter 04 How to use the navigation menu screens 4 Touch the tab on the right edge or scroll the bar to display the icon that you want to set to shortcut. Operating menu screens (e.g. "Navigation Menu" screen) 1 3 2 Scroll bar 5 Touch and hold the icon that you want to add to shortcut. 6 Move the icon to the left side of the screen, and then release it. The selected item is added to shortcut. 1 Screen title 2 The previous screen returns. 3 Shows the next or previous page.*

*Operating list screens (e.g. city list) 1 4 5 2 7 To finish the selection, touch [Close]. 3 1 Screen title 2 Touching or on the scroll bar scrolls through the list and allows you to view the remaining items. 3 The previous screen returns.*

*4 Listed items Touching an item on the list allows you to narrow down the options and proceed to the next operation. 5 If all of the characters cannot be displayed within the displayed area, touching the key to the right of the item allows you to see remaining characters. Cancelling the shortcut 1 Touch and hold the icon that you want to cancel the shortcut. 2 Move the icon to the right side of the screen, and then release it.*

## *3 To finish the selection, touch [Close].*

*22 Engb Chapter How to use the navigation menu screens Operating the on-screen keyboard 1 6 04 How to use the navigation menu screens 2 3 4 5 1 Text box Displays the characters that are entered. If there is no text in the box, an informative guide with text appears. 2 Keyboard Touch the keys to enter the characters. 3 The previous screen returns. 4 0-9, Sym., Others You can enter other characters of alphabet. You can also enter text with marks such as [&] or numbers. Touch to toggle the selection. p When you use any of "A", "Ä", "Å", "Æ", the displayed result is the same. 5 OK Confirms the entry and allows you to proceed to the next step.*

*6 Deletes the input text one letter at a time, beginning at the end of the text. Continuing to touch the button deletes all of the text. p You can select the type of keyboard to be used for inputting characters. = For details, refer to Setting the keyboard layout on page 96. Engb 23 Chapter 05 How to use the map Most of the information provided by your navigation system can be seen on the map. You need to become familiar with how the information appears on the map. How to read the map screen This example shows an example of a 2D map screen. 1 d c 2 b a 3 4 9 5 6 7 8 p Information with an asterisk (\*) appears only when the route is set. p Depending on the conditions and settings, some items may not be displayed. 1 Name of the street to be used (or next guidance point)\* Touching this item enables you to hear the next guidance again.*

*2 Next direction of travel\* When you approach a guidance point, this appears in green. Touching this item enables you to hear the next guidance again. 3 Distance to the guidance point\* Shows the distance to the next guidance point. 4 Eco-Meter Displays a graph comparing the past average fuel mileage and the average fuel mileage since the navigation system was last started. Touching this item displays the "Eco Graph" screen.*

*= For details, refer to Displaying "Eco Graph" on page 29. 5 Map control displays touch panel keys for Touching changing the map scale and the map orientation. 6 Street name (or city name) that your vehicle is travelling along = For details, refer to Setting the current street name display on page 100. 7 Current position Indicates the current location of your vehicle. The apex of the triangular mark indicates your orientation and the display moves automatically as you drive.*

*p The apex of the triangular mark is the proper current position. 8 Home key Touch [Home] on the map screen to display the "Top Menu" screen. = For details of the operations, refer to Screen switching overview on page 20. 24 Engb Chapter How to use the map 9 Map orientation indicator 05 Audio information bar If you do any operation for the audio source, the audio information bar appears on the bottom of the map screen. The bar informs you the status of audio source. ! When "North up" is selected, is displayed. ! When "Heading up" is selected, is displayed. p The red arrow indicates north. = For details, refer to Switching the map orientation on the next page. a Direction line\* The direction towards your destination (next waypoint, or cursor) is indicated with a straight line.*

*b Current route\* The route currently set is highlighted in colour on the map. If a waypoint is set on the route, the route after the next waypoint is highlighted in another colour. c Multi-Info window Each touch of [Multi-Info window] changes the display information. How to use the map Enlarged map of the intersection When "Close Up View" in the "Map" screen is "On", an enlarged map of the intersection appears. ! Distance to the destination (or distance to waypoint)\* ! Estimated time of arrival at your destination or waypoint\* The estimated time of arrival is an ideal value calculated based on the value set for "Speed" and the actual driving speed. The estimated time of arrival is only a reference value, and does not guarantee arrival at that time. = For details, refer to Changing the virtual speed of the vehicle on page 95. ! Travel time to your destination or waypoint\* d Current time = For details, refer to Setting the autozoom display on page 99. Display during motorway driving In certain locations of the motorway, lane information is available, indicating the recommended lane to be in to easily manoeuvre the next guidance. 1 Meaning of guidance flags Destination The checkered flag indicates your destination. Waypoint The blue flags indicate your waypoints. Guidance point The next guidance point (next turning point, etc.) is shown by a yellow flag. Engb 25 Chapter 05 How to use the map While driving on the motorway, motorway exit numbers and motorway signs may be displayed when in the vicinity of interchanges and exits. 2 3 No turn-by-turn directions will be displayed on these roads.*

*Non routable roads (pink colour road) Map display is possible, but it cannot be used for route calculation. Please review and obey all local traffic rules along this route. (For your safety.) Operating the map screen Changing the scale of the map 1 Lane information 2 Motorway exit information Displays the motorway exit. 3 Motorway signs These show the road number and give directional information.*

*You can change the map scale between 25 metres and 500 kilometres (25 yards and 250 miles). 1 2 Display the map screen. Touch and on the map screen.* with the map scale appear. p If the data for these items is not contained in the built-in memory, the information is not available even if there are the signs on *the actual road. Types of the road stored in the map database Roads included in the route guidance Turn by Turn Routable Roads contain full attribute data and can be used for full Route Guidance. Pioneer Navigation will display full route guidance, including turn-by-turn voice directions and arrow icons. Roads without turn-by-turn instructions Routable roads (the route displayed and highlighted in purple) have only basic data and can only be used to plot a navigable route. Pioneer Navigation will only display a navigable route on the map (only the arrival guidance for the destination or a waypoint is available). Please review and obey all local traffic rules along the highlighted route.*

*(For your safety.) 3 Touch scale. or to change the map p If you do not operate the function for a few seconds, the initial map screen automatically returns. Switching the map orientation You can switch how the map shows your vehicle's direction between "Heading up" and "North up". ! Heading up: The map display always shows the vehicle's direction as proceeding toward the top of the screen. ! North up: 26 Engb Chapter How to use the map The map display always has north at the top of the screen.*

 *p The map orientation is fixed at "North up" when the map scale is 50 kilometres (25 miles) or more. p The map orientation is fixed at "Heading up" when the 3D map screen is displayed. 1 2 Display the map screen. 3D map screen 05 How to use the map Touch or on the map screen. appears. is disis dis- 1 2 Display the map screen. Touch or on the map screen. appears. p When "North up" is selected, played.*

*p When "Heading up" is selected, played. p When the 2D map screen is selected, is displayed. p When the 3D map screen is selected, is displayed. 3 Touch or to switch the vehicle's direction. Each time you touch the key changes that setting.*

*p If you do not operate the function for a few seconds, the initial map screen automatically returns. 3 Touch or . Each time you touch the key changes that setting. p If you do not operate the function for a few seconds, the initial map screen automatically returns. Switching the map between 2D and 3D 2D map screen Displaying "Eco Graph" "Eco Graph" shows the results of a comparison of past average mileage and current average mileage. 1 Display the map screen. on the map screen. 2 Touch The "Eco Graph" screen appears. Engb 27 Chapter 05 How to use the map Viewing information about a specified location An icon appears at registered places (home location, specific places, Favourites entries) and places where there is a POI icon. Place the scroll cursor over the icon to view detailed information.*

*p Touch or press the MODE button to move from the "Eco Graph" screen to the map screen. = For details, refer to Chapter 6. 1 Scroll the map and move the scroll cursor to the icon you want to view. 2 Touch . Scrolling the map to the position you want to see 1 Display the map screen. 2 Touch and drag the map in the desired direction to scroll. 1 2 Information for a specified location appears. 1 Distance from the current position 2 Cursor Positioning the cursor to the desired location results in a brief informational overview about the location being displayed at the bottom of screen, with street name and other information for this location being shown. (The information shown varies depending on the position.) p The scrolling increment depends on your dragging length.*

*. # Touch The map returns to the current position. p Pressing MODE button returns the map to the current position. The information shown varies according to the location. (There may be no information for that location.*

*) = For details, refer to Setting the "Favourites" icon display on page 99. = For details, refer to Displaying POI on the map on page 96. enables you to call the position p Touching if a telephone number is available. (Pairing with mobile phone featuring Bluetooth wireless technology is required.) = For details, refer to Dialling from the map on page 58.*

*28 Engb Chapter Eco-driving function This navigation system is equipped with an Eco-driving function that can be used to estimate whether you are driving in an environmentally friendly way. This chapter describes this function. The fuel mileage calculated is based on a theoretical value determined from vehicle speed and position information from the navigation system. The fuel mileage displayed is only a reference value, and does not guarantee the mileage displayed can be obtained. 06 Reading the screen 2 1 5 3 4 Displaying "Eco Graph" This function estimates approximate fuel mileage based on your driving, compares that with your average fuel mileage in the past, and displays the results in a graph. 1 Touch [Home] on the map screen and then touch*

*[Navigation]. = For details of the operations, refer to Screen switching overview on page 20. 1 Average fuel mileage comparison graph Displays a comparison of the average fuel mileage up to the point the navigation system was last stopped (past average fuel mileage) and the current average fuel mileage. The display is updated every 3 seconds. The more the value moves in the direction of +, the better the fuel mileage.*

*There are three different graph bars. Eco-driving function 2 Touch [Eco Graph]. ! Total A comparison of the past average fuel mileage and the average fuel mileage from the location the navigation system was last started to the current driving location. ! : Ordinary Road A comparison of the past average fuel mileage and the average fuel mileage for 90 seconds in the past, while the vehicle is driving on an ordinary road. ! : Motorway A comparison of the past average fuel mileage and the average fuel mileage for 90 seconds in the past, while the vehicle is driving on a motorway. 2 Eco Score The result of the comparison of your past average fuel mileage and current average fuel mileage appears as a value from 0.0 Pts (points) to 10.0 Pts. The higher the value, the better the fuel mileage when compared to past route guidance. p You can also touch on the map screen to display the "Eco Graph".*

*p This is not displayed when "Eco Score" is set to "Off" or when no route is set. 3 Best Score Displays the best score to date. Engb 29 Chapter 06 Eco-driving function p This is not displayed when "Eco Score" is set to "Off" or when no route is set. 4 Eco-gauge The green gauge indicates the current score, and the grey gauge indicates the best score to date. The "Eco Score" is updated every 5 minutes.*

*1 Tree icon As the level increases, a tree icon changes from a young tree to a big tree. p This is not displayed when "Eco Drive Level" is set to "Off". = For details, refer to Changing the eco-function setting on this page. p This is not displayed when "Eco Score" is set to "Off" or when no route is set. p If you try to use the "Eco Graph" function immediately after you start using the navimay be gation system for the first time, displayed and the function may not be available.*

*= For details, refer to Troubleshooting on page 114. p The display settings can be changed. = For details, refer to Changing the ecofunction setting on this page. 5 Animal icons The number of displayed animal icons increases or decreases according to the value of "Eco Score". Sudden start alert If the speed of the vehicle exceeds 41 kmph (25.5 mph) within 5 seconds from the time it is started, a message appears and a warning sound beeps. = For details, refer to Changing the eco-function setting on this page. Displaying Eco Drive Level guidance This navigation system is equipped with the "Eco Drive Level" function that estimates how well you have driven in an environmentally friendly way. The points of "Eco Drive Level" change according to "Eco Score" when the vehicle reaches the destination. When a certain number of points is reached, the level increases and a message appears.*

 *1 Changing the eco-function setting You can change the eco-function setting. 1 Touch [Home] on the map screen and then touch [Navigation]. = For details of the operations, refer to Screen switching overview on page 20. 2 Touch [Eco Graph]. 30 Engb Chapter Eco-driving function 3 Touch [Settings]. No message appears and no sound beeps when the vehicle experiences a sudden start. 06 Clear Record Fuel consumption data are cleared. 5 Touch [OK]. The settings are completed. The "Eco Settings" screen appears.*

*Eco-driving function 4 Touch the desired option. Eco Score ! On (default): Displays "Eco Score". ! Off: Hides "Eco Score". = For details, refer to Displaying "Eco Graph" on page 29. Eco Drive Level ! On (default): After you arrive the destination, a message appears and a beep sounds if the level of "Eco Drive Level" have increased or decreased.*

*! Off: No message appears and no sound beeps when the vehicle reaches the destination. = For details, refer to Displaying Eco Drive Level guidance on the previous page. Rapid Start Warning ! On: A message appears and a sound beeps when the vehicle experiences a sudden start. ! Off (default): Engb 31 Chapter 07 Searching for and selecting a location The basic flow of creating your route 1 Park your vehicle in a safe place and apply the handbrake. CAUTION For safety reasons, these route-setting functions are not available while your vehicle is in motion.*

*To enable these functions, you must stop in a safe place and put on the handbrake before setting your route. p Some information regarding traffic regulations depends on the time when the route calculation is performed. Thus, the information may not correspond with a certain traffic regulation when your vehicle actually passes through the location in question. Also, the information on the traffic regulations provided will be for a passenger vehicle, and not for a truck or other delivery vehicles. Always follow the actual traffic regulations when driving. 2 Display the "Top Menu" screen. = For details of the operations, refer to Screen switching overview on page 20. j 3 Select the method of searching for your destination. j 4 Enter the information about your destination to calculate route. j 5 Confirm the location on the map.*

*= For details, refer to Setting a route to your destination on page 40. j 6 The navigation system calculates the route to your destination, and then shows the route on the map. j 7 Check and decide the route. = For details, refer to Setting a route to your destination on page 40. j 8 Your navigation system sets the route to your destination, and the map of your surroundings appears. j 9 After releasing the handbrake, drive in accordance with navigation guidance. j 32 Engb Chapter Searching for and selecting a location Searching for a location by address The most frequently used function is "Address", in which the address is specified and the location is searched. p Depending on the search results, some steps may be skipped. 1 Touch [Home] on the map screen and then touch [Navigation]. = For details of the operations, refer to Screen switching overview on page 20.*

*provinces when your destination is outside of the state or province you selected. 07 5 Touch [City]. The "Enter City Name" screen appears. 6 Enter the city name and then touch [OK]. Searching for and selecting a location 2 Touch [Address].*

*3 Touch the key next to "State". The "Select City" screen appears. 7 Touch the desired city name. The "Enter Street Name" screen appears. # Touch . The representative location of the city appears on the map screen. 4 Touch one of the items on the list to set it as search area. 8 Enter the street name and then touch [OK]. The "Select Street" screen appears. The screen returns to the previous screen. p Once the state or province has been selected, you only have to change states or 9 Touch the street you want. The "House#" screen appears. Engb 33 Chapter 07 Searching for and selecting a location 10 Enter the house number and then touch [OK]. ! First keyword you entered. ! The word beginning with the second keyword.*

*Entering three keywords The names including the following words below are displayed as a result: ! The words that completely match with both first and second keywords you entered. ! The word beginning with the third keyword. e.g. Searching "CENTRAL COAST QLD". Entered keywords CENTRAL Q COAST Q CENTRAL COAST Q COAST QLD C CCQ C COAST QLD "CENTRAL COAST QLD" is not searchable. "CENTRAL COAST QLD" is searchable. Search results The "Selected House Number" screen appears. 11 Touch the desired house number range. The searched location appears on the map screen. = For the subsequent operations, refer to Setting a route to your destination on page 40. Setting up a route to your home If your home location is stored, the*

*route to your home can be calculated by touching a single key. 1 Touch [Home] on the map screen and then touch [Navigation]. = For details of the operations, refer to Screen switching overview on page 20. Searching for a name by entering multiple keywords You can search for a name (such as a city name or a street name) by entering multiple keywords.*

*p Up to three keywords can be entered. p Enter a space between keywords. The result of search depends on the number of entered keywords. Entering a keyword All names containing the word beginning with the entered keyword are displayed as a search result. Entering two keywords The names including the following words below are displayed as a result: 2 Touch [Go Home].*

*p If you have not registered your home location, a message appears. Touch [Register] to start registration. = For details, refer to Registering and editing your home on page 47. 34 Engb Chapter Searching for and selecting a location Searching for Points of Interest (POI) Information about various facilities (Points Of Interest - POI), such as petrol stations, car parks or restaurants, is available. You can search for a POI by selecting the category (or entering the POI Name). 07 Searching for a POI directly from the name of the facilities 1 Touch [Home] on the map screen and then touch [Navigation]. = For details of the operations, refer to Screen switching overview on page 20. 2 Touch [POI]. The "POI Search" screen appears. 3 Touch [Spell Name].*

*The "POI Name Input Menu" screen appears. Searching for POIs by preset categories You can search for POIs with a single touch from the preset category. 1 Touch [Home] on the map screen and then touch [Navigation]. = For details of the operations, refer to Screen switching overview on page 20. Searching for and selecting a location 4 Touch [Zone]. 2 Touch [POI].*

 *The "POI Search" screen appears. 3 Touch the desired category. Preset categories The "State/Province Selection" screen appears. If the location that you want to search for is in another state or province, this changes the area setting.*

*p Once the state or province has been selected, you only have to change states or provinces when your destination is outside of the state or province you selected. The "POI List" screen appears. 4 Touch the POI you want. The searched location appears on the map screen. = For the subsequent operations, refer to Setting a route to your destination on page 40.*

*5 Touch one of the items on the list to set it as search area. The "POI Name Input Menu" screen returns. 6 Touch [Name]. The "POI Name" screen appears. Engb 35 Chapter 07 Searching for and selecting a location 7 Enter the POI name and then touch [OK].*

*4 Touch the category you want. p If there are more detailed categories within the selected category, repeat this step as many times as necessary. The "POI List" screen appears. 5 Touch the POI you want. The searched location appears on the map screen. The "POI Name Input Menu" screen returns. 8 Touch [Search]. The "POI List" screen appears. 9 Touch the POI you want. The searched location appears on the map screen.*

*# Touch [Sort]. Each time you touch [Sort] changes the sort order. p Current order is indicated on the upper right of the screen. : ! Sorts the items in the list in order by distance from the vehicle position. : ! Sorts the items in the list alphabetically. = For the subsequent operations, refer to Setting a route to your destination on page 40. = For the subsequent operations, refer to Setting a route to your destination on page 40. Searching for POIs around the destination p This function is available when the route is set. 1 Touch [Home] on the map screen and then touch [Navigation]. = For details of the operations, refer to Screen switching overview on page 20.*

*2 Touch [POI]. The "POI Search" screen appears. 3 Touch [Near Dest.]. POIs are divided into several categories.*

*4 Touch the category you want. p If there are more detailed categories within the selected category, repeat this step as many times as necessary. Searching for a nearby POI You can search for POIs in your surroundings. 1 Touch [Home] on the map screen and then touch [Navigation]. = For details of the operations, refer to Screen switching overview on page 20.*

*The "POI List" screen appears. 5 Touch the POI you want. The searched location appears on the map screen. = For the subsequent operations, refer to Setting a route to your destination on page 40. 2 Touch [POI]. The "POI Search" screen appears. 3 Touch [Near Me]. POIs are divided into several categories. Searching for POIs around the city You can search for POIs around a specified city. 36 Engb Chapter Searching for and selecting a location 1 Touch [Home] on the map screen and then touch [Navigation].*

*= For details of the operations, refer to Screen switching overview on page 20. 07 7 Touch [Search]. The "Select City" screen appears. 8 Touch the desired city name. POIs are divided into several categories. # Touch . The representative location of the city appears on the map screen. 2 Touch [POI]. The "POI Search" screen appears. 3 Touch [Around City].*

*The "Around City Input Menu" screen appears. 4 Touch [Zone]. 9 Touch the category you want. p If there are more detailed categories within the selected category, repeat this step as many times as necessary. Searching for and selecting a location 10 Touch the POI you want.*

*The searched location appears on the map screen. = For the subsequent operations, refer to Setting a route to your destination on page 40. The "State/Province Selection" screen appears. If the location that you want to search for is in another state or province, this changes the area setting. p Once the state, province, or territory has been selected, you only have to change states, provinces, or territories when your destination is outside of the state, province, or territory you selected.*

*Selecting destination from "Favourites" Storing locations you visit frequently saves time and effort. Selecting an item from the list provides an easy way to specify the position. p This function is not available if no locations have been registered in "Favourites". = For details, refer to Storing a location in "Favourites" on page 45. 1 Touch [Home] on the map screen and then touch [Navigation]. = For details of the operations, refer to Screen switching overview on page 20. 5 Touch [Name]. The "Enter City Name" screen appears. 6 Enter the city name and then touch [OK]. 2 Touch [Favourites].*

*The "Select Favourite" screen appears. The "Around City Input Menu" screen returns. Engb 37 Chapter 07 3 Searching for and selecting a location Touch the entry you want. 6 Touch the POI you want. The searched location appears on the map screen. = For the subsequent operations, refer to Setting a route to your destination on page 40. The searched location appears on the map screen. = For the subsequent operations, refer to Setting a route to your destination on page 40. Selecting a location you searched for recently The places that you have set as destination or waypoint in the past are automatically stored in "History". p The location is also stored when you touch [Scroll] in the location confirmation screen.*

*p If no location is stored in Destination History, you cannot select [History]. (If you perform a route calculation, you can select [History].) p "History" can store up to 100 locations. If the entries reach the maximum, the new entry overwrites the oldest one. 1 Touch [Home] on the map screen and then touch [Navigation].*

*= For details of the operations, refer to Screen switching overview on page 20. Searching for POIs by using the data on the SD memory card Creating a customised POI is possible by using the utility programme AVIC FEEDS which is available separately, on your PC. (AVIC FEEDS will be available on our website.) Storing the customised POI properly and inserting the SD memory card enables the system to use the data for searches. 1 Use the utility programme AVIC FEEDS to store customised POI data to an SD memory card.*

*2 Insert an SD memory card into the SD card slot. = For details of the operation, refer to Inserting an SD memory card on page 11. 2 Touch [History]. The "Destination History" screen appears. 3 Touch the entry you want. 3 Touch [Home] on the map screen and then touch [Navigation]. = For details of the operations, refer to Screen switching overview on page 20. 4 Touch [AVIC FEEDS]. The "Select List" screen appears. 5 Touch the item you want.*

*The "Select POI" screen appears. The searched location appears on the map screen.*

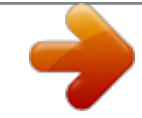

[You're reading an excerpt. Click here to read official PIONEER AVIC-](http://yourpdfguides.com/dref/3856643)[F320BT user guide](http://yourpdfguides.com/dref/3856643)

<http://yourpdfguides.com/dref/3856643>

 *= For the subsequent operations, refer to Setting a route to your destination on page 40. 38 Engb Chapter Searching for and selecting a location Searching for a location by coordinates Entering a latitude and longitude pinpoints the location. 1 Touch [Home] on the map screen and then touch [Navigation]. = For details of the operations, refer to Screen switching overview on page 20. 07 6 Enter the latitude, and then touch [OK]. The screen returns to the previous screen. 2 Touch [Coordinate]. The "Coordinate Input Menu" screen appears.*

*3 Touch [Longitude]. p To enter N 5°1'2.5" for example, touch [N], [0], [5], [0], [1], [0], [2], and [5]. Searching for and selecting a location 7 Touch [OK]. The searched location appears on the map screen.*

*= For details of the operations, refer to Screen switching overview on page 20. Searching for a location by scrolling the map The "Enter Longitude" screen appears. 4 Enter the longitude, and then touch [OK]. Specifying a location after scrolling the map enables you to set the position as destination, waypoint. 1 Display the map screen.*

*2 Touch and drag the screen to scroll the map to the position you want. 3 Touch . = For details of the operations, refer to Screen switching overview on page 20. The screen returns to the previous screen. p To enter W 50°1'2.5" for example, touch [W], [0], [5], [0], [0], [1], [0], [2], and [5]. 5 Touch [Latitude]. The "Enter Latitude" screen appears. Engb 39 Chapter 08 After the location is decided Setting a route to your destination 1 Searching for a location. = For details, refer to Chapter 7.*

*After searching for the destination, the Location confirmation screen appears. 3 Touch [OK]. Route confirmation screen 2 Touch [OK]. Location confirmation screen 1 2 3 4 Sets the displayed route as your route, and starts the route guidance. 1 Distance to the destination 2 Travel time to your destination 3 Estimated fuel cost to your destination = For details, refer to Inputting the fuel consumption information for calculating the fuel cost on page 65. 4 Route calculation condition . # Touch The message confirming whether to cancel the calculated route appears. Touch [Yes] to cancel the calculated route, and then the map screen appears. The destination is set, and then route calculation starts. When the route calculation is completed, Route confirmation screen appears.*

*p If you press the MODE button during route calculation, the calculation is cancelled and the map screen appears. # Touch [Scroll]. The map display changes to the scroll mode. You can fine-tune the location in the scroll mode, and then you can set the location as your destination or do various operations. # Touch [Waypoint].*

*The location is added to the "Waypoints List" screen. p If a destination is not set, [Waypoint] is not available. 1 2 3 1 Options = For details, refer to Modifying the route calculation conditions on the next page. 2 Profile = For details, refer to Checking the current itinerary on page 42. 3 Waypoints = For details, refer to Editing waypoints on page 42.*

*40 Engb Chapter Checking and modifying the current route Displaying the "Route info" screen 1 Touch [Home] on the map screen and then touch [Navigation]. = For details of the operations, refer to Screen switching overview on page 20. 09 Modifying the route calculation conditions You can modify the conditions for route calculation and recalculate the current route. 1 = For details, refer to Displaying the "Route info" screen on this page. Display the "Route info" screen. 2 Touch [Route info]. 2 Touch [Options]. The "Route Options" screen appears. 3 Touch the desired items to change the route calculation conditions and then touch [OK]. Checking and modifying the current route 1 2 3 The route is recalculated, and the Route confirmation screen appears.*

*1 Options = For details, refer to Modifying the route calculation conditions on this page. 2 Profile = For details, refer to Checking the current itinerary on the next page. 3 Waypoints = For details, refer to Editing waypoints on the next page. p [Route info] is active only when the route is set. Items that users can operate Settings marked with an asterisk (\*) show that these are default or factory settings. Route Condition This setting controls how the route should be calculated by taking into account the time, distance or main road. Determines which condition takes priority for route calculation. Fast\*: Calculates a route with the shortest travel time to your destination as a priority. Short: Calculates a route with the shortest distance to your destination as a priority. Main: Calculates a route that passes major arterial road as a priority.*

*3 Touch [OK]. Engb 41 Chapter 09 Checking and modifying the current route Avoid Toll Road This setting controls whether toll roads (including toll areas) should be taken into account. Off\*: Calculates a route that may include toll roads (including toll areas). On: Calculates a route that avoids toll roads (including toll areas). p The system may calculate a route that includes toll roads even if "On" is selected.*

*Avoid Ferry This setting controls whether ferry crossings should be taken into account. Off\*: Calculates a route that may include ferries. On: Calculates a route that avoids ferries. p The system may calculate a route that includes ferries even if "On" is selected. Avoid Motorway This setting controls whether motorways may be included in the route calculation.*

*Off\*: Calculates a route that may include motorways. On: Calculates a route that avoids motorways. p The system may calculate a route that includes motorways even if "On" is selected. Time restrictions This setting controls whether streets or bridges that have traffic restrictions during a certain time should be taken into account. p If you want to set your route to avoid raised draw bridges, select "On". On\*: Calculates a route while avoiding streets or bridges with traffic restrictions during a certain time. Off: Calculates a route while ignoring traffic restrictions. p The system may calculate a route that includes streets or bridges that are subject to traffic restrictions during a certain time even if "On" is selected. CAUTION If the time difference is not set correctly, the navigation system cannot consider traffic regulations correctly. Set the time difference correctly (= Refer to Setting the time difference on page 95).*

*Checking the current itinerary You can check the route details. 1 = For details, refer to Displaying the "Route info" screen on the previous page. Display the "Route info" screen. 2 Touch [Profile]. The "Route Profile" screen appears. Editing waypoints You can edit waypoints (locations you want to visit on the way to your destination) and recalculate the route so that it passes through these locations.*

## [You're reading an excerpt. Click here to read official PIONEER AVIC-](http://yourpdfguides.com/dref/3856643)[F320BT user guide](http://yourpdfguides.com/dref/3856643)

<http://yourpdfguides.com/dref/3856643>

 *Adding a waypoint Up to 5 waypoints can be set, and waypoints and final destination can be sorted automatically or manually. 42 Engb Chapter Checking and modifying the current route 1 Display the "Route info" screen. 6 Touch [OK] on the "Waypoints List" screen. 09 = For details, refer to Displaying the "Route info" screen on page 41.*

*2 Touch [Waypoints]. The "Waypoints List" screen appears. 3 Touch [Add]. The route is recalculated, and the Route confirmation screen appears. p If you set waypoints, you cannot display multiple routes.*

*The "Select Search Method" screen appears. 4 Search for a location. Deleting a waypoint You can delete waypoints from the route and then recalculate the route. (You can delete successive waypoints.) 1 = For details, refer to Displaying the "Route info" screen on page 41.*

*Checking and modifying the current route Display the "Route info" screen. 2 Touch [Waypoints]. The "Waypoints List" screen appears. = For details, refer to Chapter 7. 5 Touch [OK]. 3 Touch [Delete] next to the waypoint that you want to delete. The touched waypoint will be deleted from the list. 4 Touch [OK] on the "Waypoints List" screen. The route is recalculated, and the Route confirmation screen appears. 5 Touch [OK].*

*The map of the current position appears. Sorting waypoints You can sort waypoints and recalculate the route. p You cannot sort waypoints that you have already passed. Engb 43 Chapter 09 1 Checking and modifying the current route Display the "Route info" screen. 1 Touch [Home] on the map screen and then touch [Navigation]. = For details of the operations, refer to Screen switching overview on page 20. = For details, refer to Displaying the "Route info" screen on page 41. 2 Touch [Waypoints]. The "Waypoints List" screen appears. 3 Touch [Sort].*

*The "Sort Waypoints" screen appears. 4 Touch the waypoint or destination. 2 Touch [Cancel]. A message confirming the cancellation of the current route appears. 3 Touch [Yes].*

*Put them in the desired order. # Touch [Automatic]. You can sort the destination and waypoints automatically. The system will show the nearest waypoint (distance in a straight line) from the current location as waypoint 1, and sort the other points (including your destination) in order of distance from the waypoint 1. # Touch [Clear].*

*Waypoint sort is cancelled. The current route is deleted, and a map of your surroundings reappears. # Touch [Skip]. The next waypoint along the route is skipped. A new route to your destination through all remaining waypoints, except for the skipped waypoint, is calculated. When the route calculation is completed, Route confirmation screen appears. p [Skip] is available only when a waypoint is set. # Touch [No]. The previous screen returns without deleting the route. 5 Touch [OK].*

*The "Waypoints List" screen appears. 6 Touch [OK] on the "Waypoints List" screen. The route is recalculated, and the Route confirmation screen appears. 7 Touch [OK]. The map of the current position appears. Cancelling the route guidance If you no longer need to travel to your destination, follow the steps below to cancel the route guidance. 44 Engb Chapter Registering and editing locations Storing a location in "Favourites" Storing your favourite locations as "Favourites" provides you with the opportunity to save the time and effort of re-entering this information. Stored items can be made available on "Favourites" later. 10 Registering a location by scroll mode 1 Touch and drag the screen to scroll the map to the position that you want to register. Registering a location by "Favourites" Favourites can store up to 400 registered locations.*

*These can include your home location, favourite places, and destinations you have already registered. p "Favourites" can store up to 400 locations. p Home location is counted as one of the items in "Favourites". 1 Touch [Home] on the map screen and then touch [Navigation]. = For details of the operations, refer to Screen switching overview on page 20.*

*Cursor 2 Touch . The location is registered, and then the "Edit Favourite" screen appears. = For details, refer to Editing the entry in the "Favourites" list on this page. Registering and editing locations 3 Touch [OK]. The registration is completed.*

*2 Touch [Favourites]. The "Select Favourite" screen appears. 3 Touch [Add]. The "Select Search Method" screen appears. 4 Search for a location. = For details, refer to Searching for and selecting a location on page 32. Editing registered locations Editing the entry in the "Favourites" list 1 Touch [Home] on the map screen and then touch [Navigation]. = For details of the operations, refer to Screen switching overview on page 20. 5 When the map of the location you want to register is displayed, touch [OK]. The location is registered, and then the "Edit Favourite" screen appears.*

*= For details, refer to Editing the entry in the "Favourites" list on this page. 2 Touch [Favourites]. The "Select Favourite" screen appears. next to the location that you 3 Touch want to edit. The "Edit Favourite" screen appears. 6 Touch [OK]. The registration is completed. Engb 45 Chapter 10 Registering and editing locations 4 Touch the item that you want to change the setting. 3 Touch next to the home location. p Up to 17 characters can be input for the name.*

*# Touch [Name]. You can enter the desired name. # Touch [Phone #]. You can edit the registered phone number. To dial the number, touch . The maximum digits you can enter for the phone number is 15. enables you to call the position p Touching if a telephone number is available. (Pairing with mobile phone featuring Bluetooth wireless technology is required.) = For details, refer to Dialling from the map on page 58. # Touch [Icon]. You can change the symbol displayed on the map and "Favourites". # Touch [Modify Location]. You can change the registered location by scrolling the map. The "Edit Favourite" screen appears. 4 Touch the item that you want to change the setting. 5 Touch [OK]. The registration is completed. # Touch [Phone #]. You can edit the registered phone number. To dial the number, touch .*

*enables you to call the position p Touching if a telephone number is available. (Pairing with mobile phone featuring Bluetooth wireless technology is required.) = For details, refer to Dialling from the map on page 58. # Touch [Modify Location]. You can change the registered location by scrolling the map. p For home information, [Name] and [Icon] are not editable. Editing your home 1 Touch [Home] on the map screen and then touch [Navigation]. = For details of the operations, refer to Screen switching overview on page 20.*

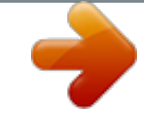